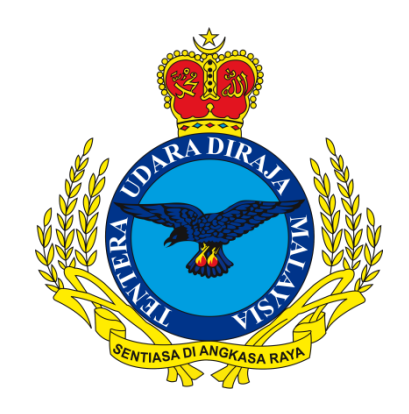

# **EMAIL INSTALLATION MANUAL** ON APPLE MOBILE PHONES

**JUNE 2024** 

**PREPARED BY** 

**CAWANG APLIKASI MTU - KOMLEK** 

Hakcipta Terpelihara @ 2024 MTU - KOMLEK

## **Instructions for installing TUDM email on Apple mobile phones.**

1. Home Screen → **Settings.**

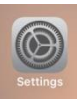

2. Scroll **Settings** and go to **Mail.**

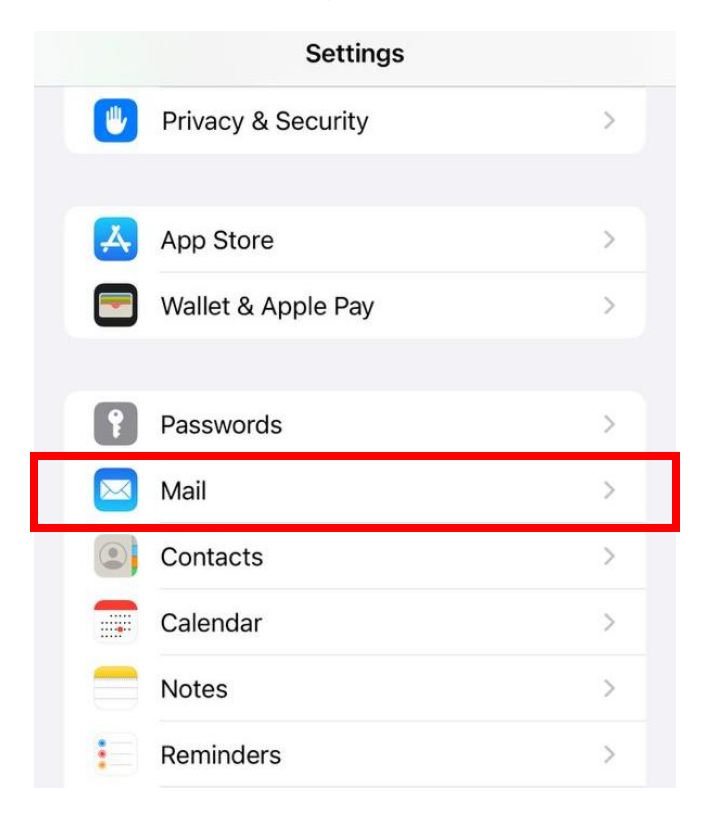

In Mail section, click Accounts.  $3.$ 

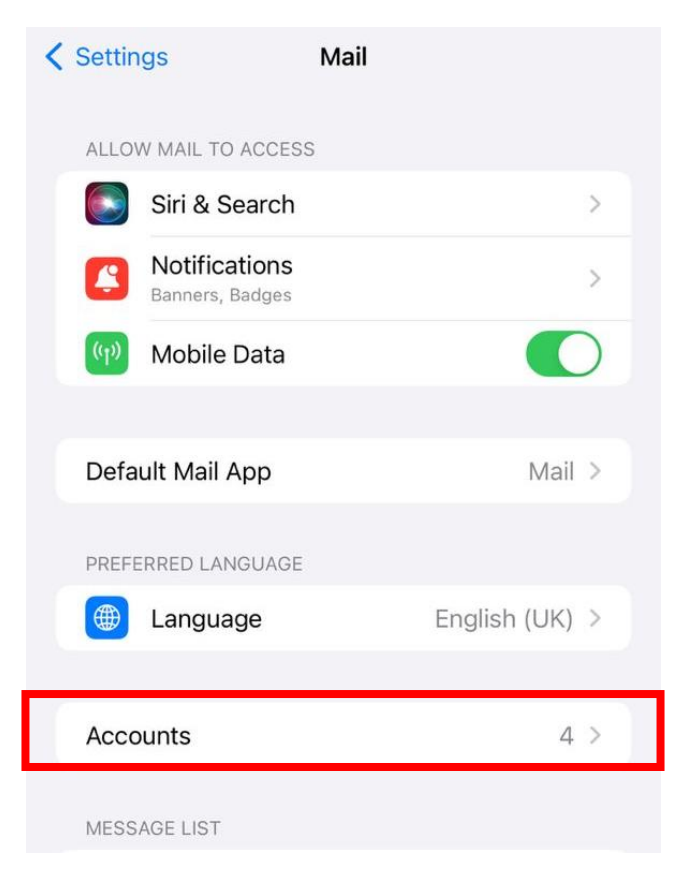

4. **Click Add Account.** 

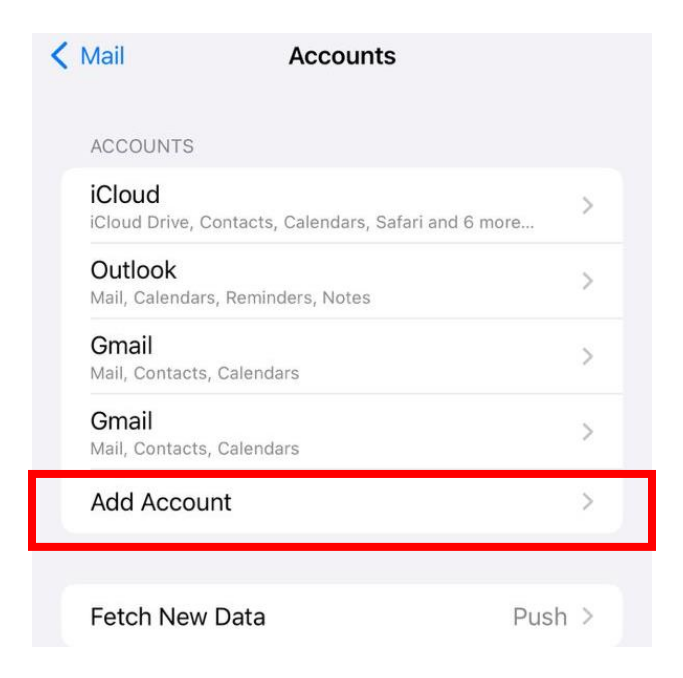

Hakcipta Terpelihara @ 2024, CAWANG APLIKASI, MTU - KOMLEK

**EMAIL TUDM** (iPhone - ENG)

5. Choose Other.

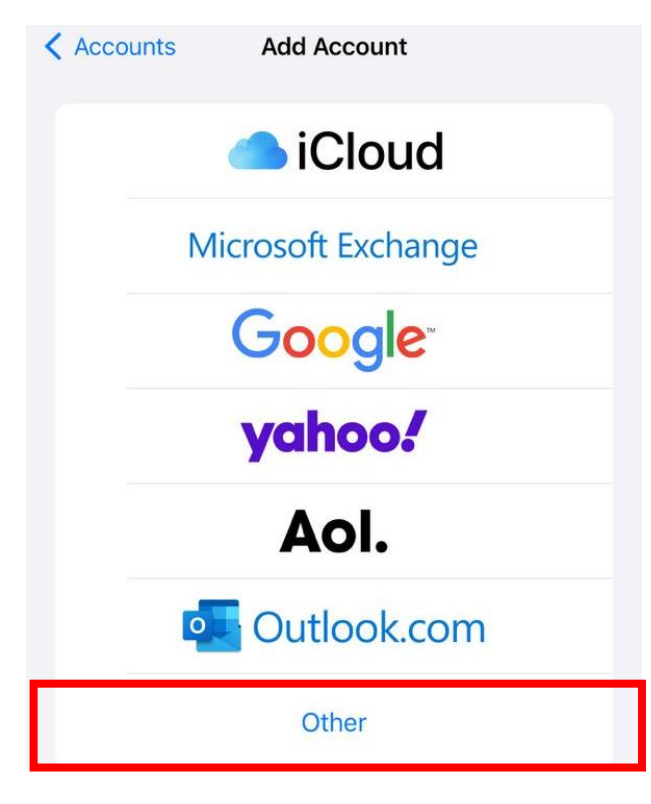

**Click Add Mail Account.** 6.

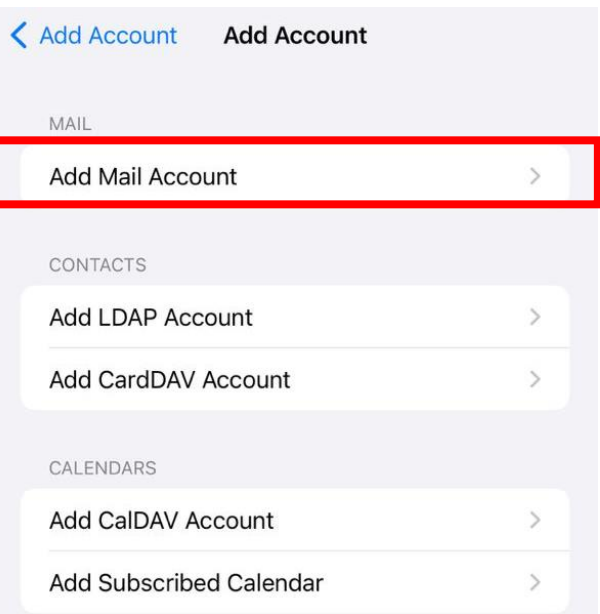

Hakcipta Terpelihara @ 2024, CAWANG APLIKASI, MTU - KOMLEK

7. Please fill in details below:

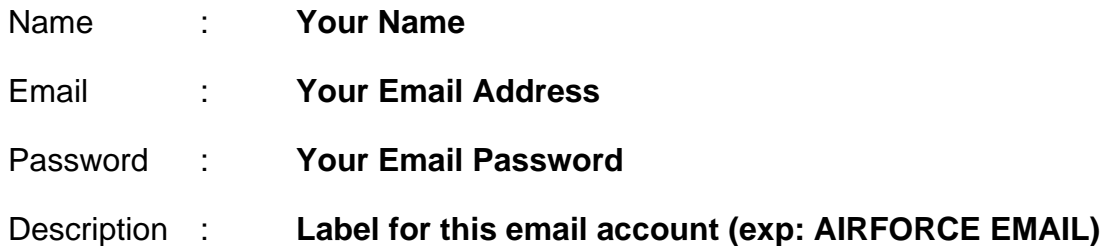

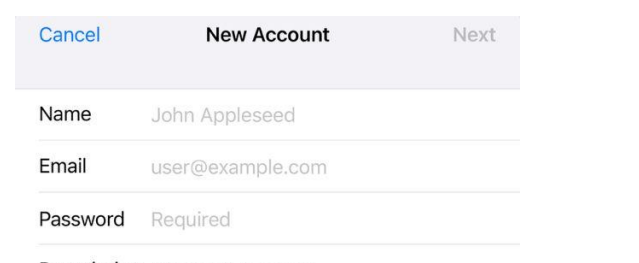

**Description** My Email Account

After that, tap **Next** (located upper-right corner of the screen)

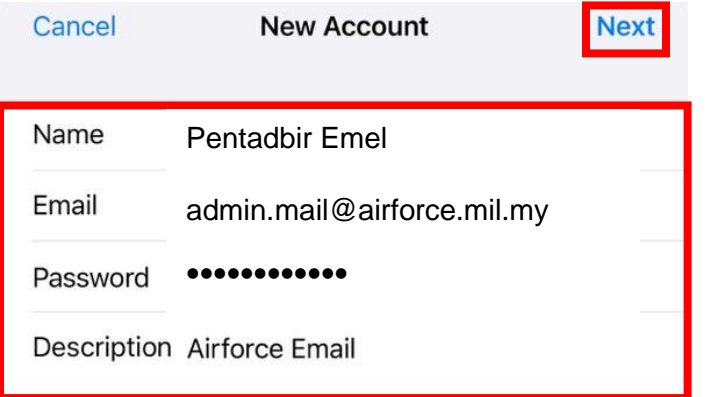

## 8. **IMAP** (selected by default)

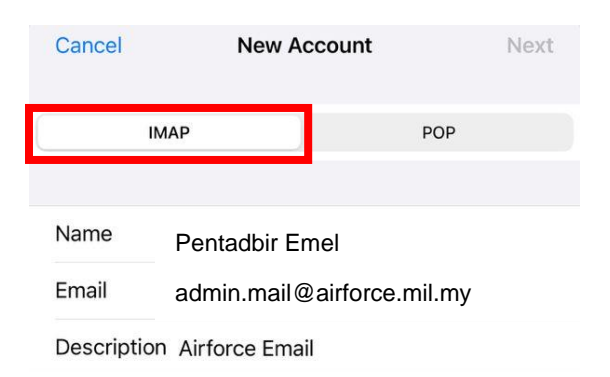

### Enter the following values for Incoming Mail Server:

Hakcipta Terpelihara © 2024, CAWANG APLIKASI, MTU – KOMLEK

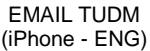

- Host Name : **webmail.airforce.mil.my**
- User Name : **Your Name**

Password : **Not require to re-enter because this field is pre-populated with your email password from step 7.**

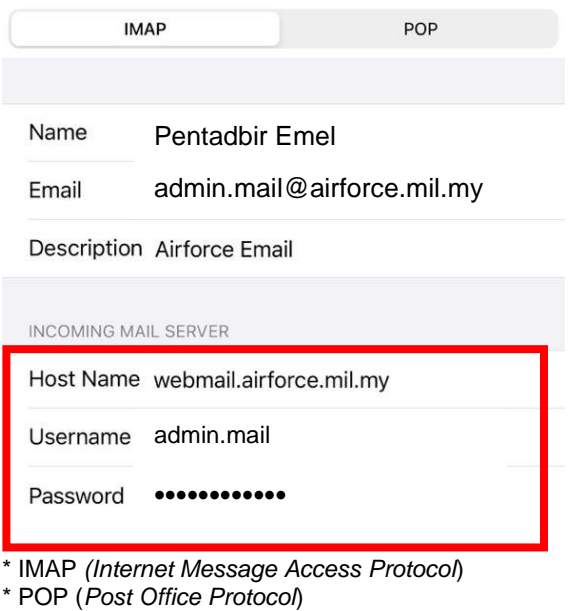

- 
- 9. Scroll down and enter the following values for Outgoing Mail Server:
	- Host Name : **webmail.airforce.mil.my**
	- User Name : **Your E-Mail Username**
	- Password : **Your E-Mail Password**

OUTGOING MAIL SERVER

Host Name webmail.airforce.mil.my

Username admin.mail

Password ••••••••••••

Then tap **Next**

#### EMAIL TUDM (iPhone - ENG)

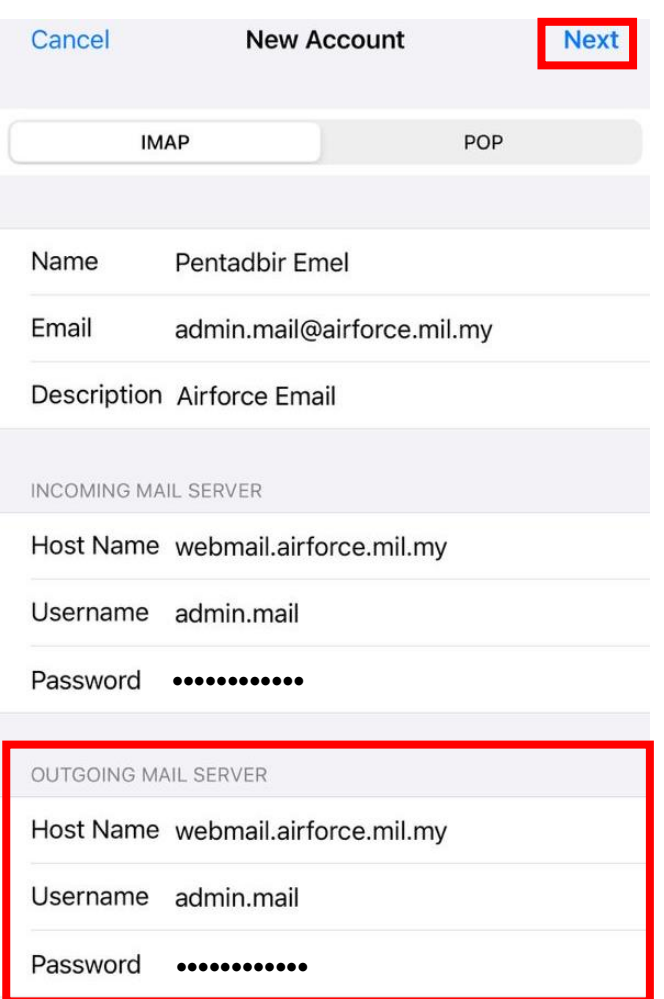

10. Wait until verifying process success and click **Save**.

#### EMAIL TUDM (iPhone - ENG)

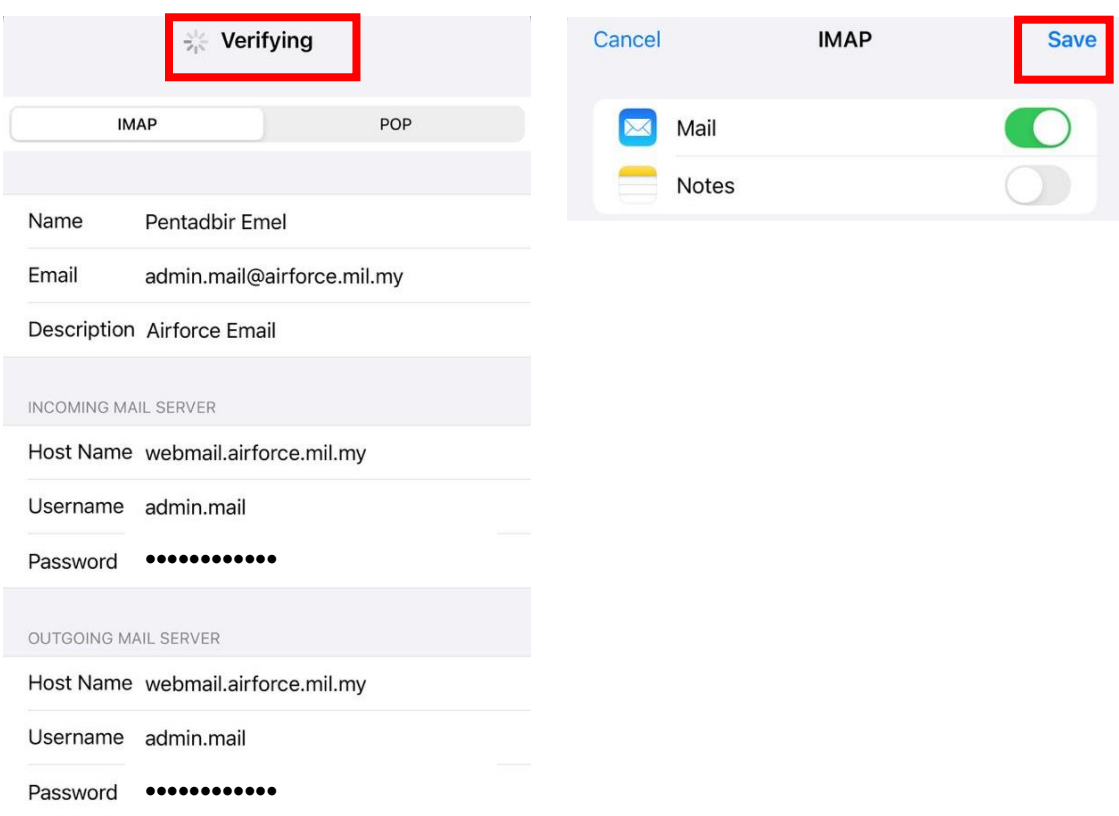

11. Screen will return to the **Accounts** screen. New added **Airforce Email** is displayed**.**

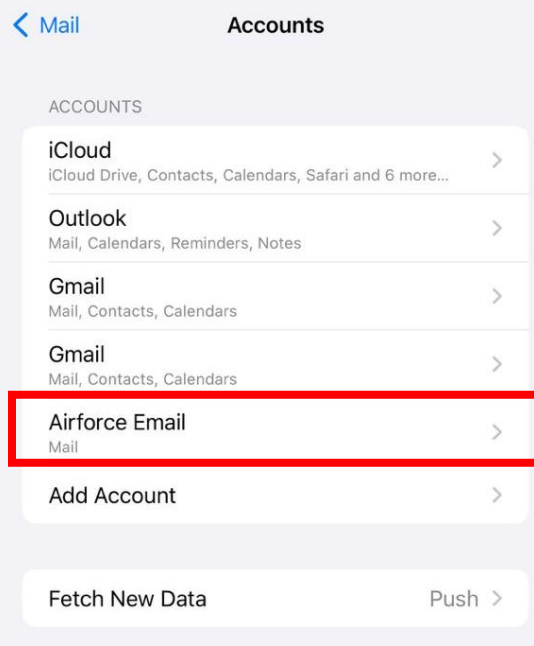

Hakcipta Terpelihara © 2024, CAWANG APLIKASI, MTU – KOMLEK

12. Press the Home button and tap the  $\blacksquare$  (Mail) icon to view your email.

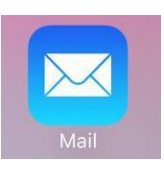

13. Email will be displayed as below.

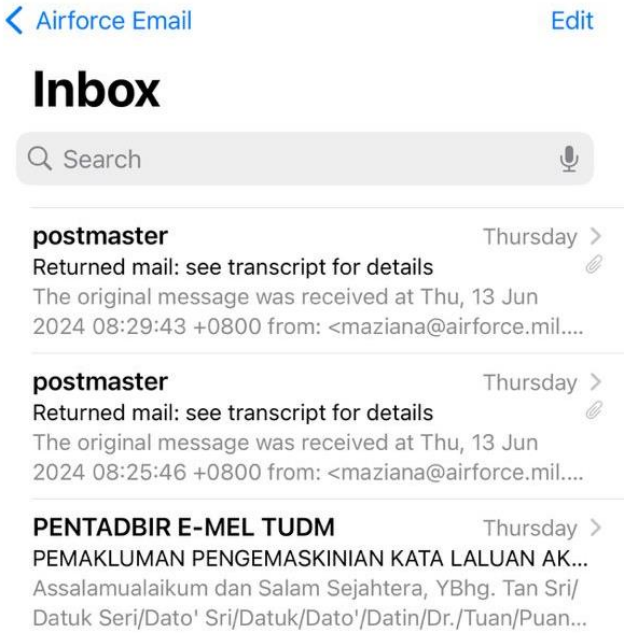